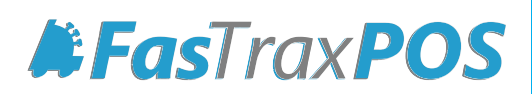

## **Creating and Receiving EDI Orders**

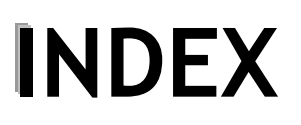

**IINDEX [Creating an EDI Purchase Order 3](#page-2-0)**

**[Receiving EDI from a Purchase Order 7](#page-6-0)** 

## <span id="page-2-0"></span>**Creating an EDI Purchase Order**

EDI orders are those filled by electronically creating and sending POs, locally, to an applicable vendor, and/or electronically receiving an invoice(s) from a vendor.

Setup for Vendors utilizing EDI should be accomplished with assistance from FasTrax Support. Certain file formats are required for this utility to operate properly. Please contact FasTrax Support for any further assistance/questions.

**1)** After logging into the Fastrax Director, choose the "Inventory" module.

- **2)** Choose the "Reorder" utility from the options listed along the top utility tab.
- **3)** If not already by default, choose the "New Order" tab within the Reorder utility.
- **4)** Change the "Method" to the applicable "Reorder By Items Sold (Replenishment)". This is chosen from the available dropdown.
- **5)** Choose the applicable vendor from the "Vendor" dropdown.

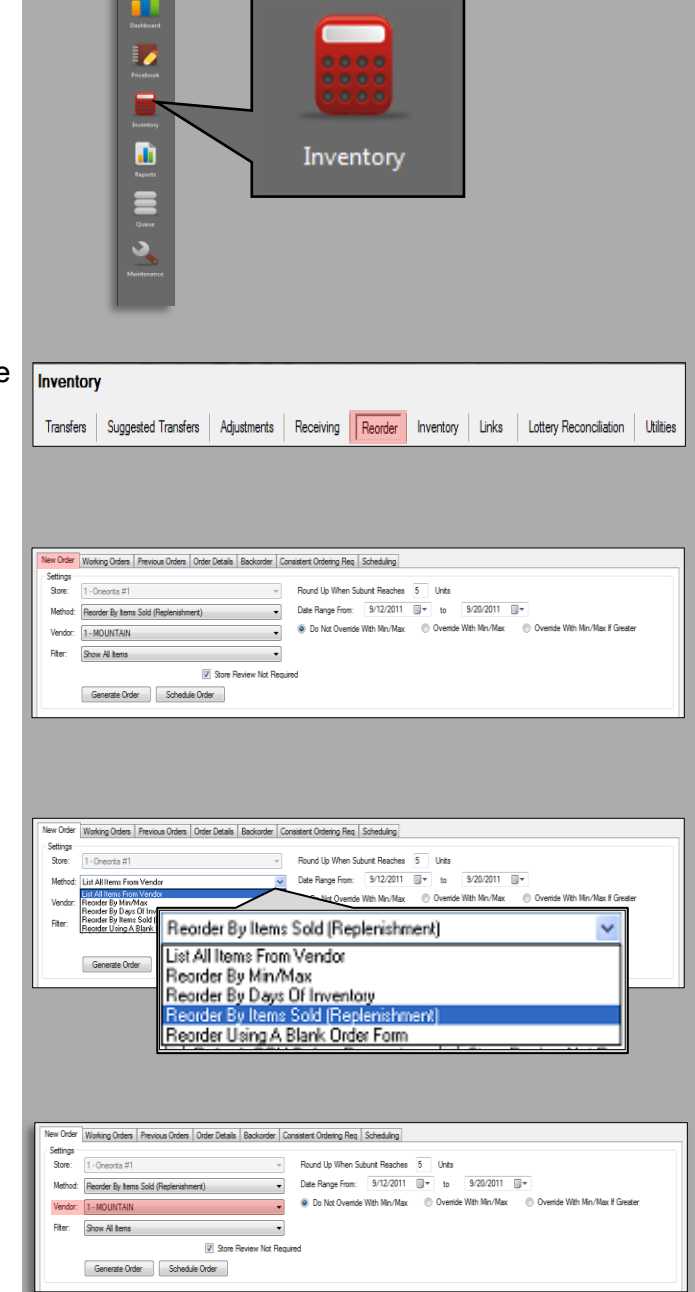

- **6)** If an order based on "Sales" is being Round Up When Subunit Reaches 5 Units created, an applicable Date Range Date Range From: 9/12/2011 R 9/20/2011 9下  $\mathsf{to}$ **O** Do Not Override With Min/Max mide With Min/Max Ovemide With Min/Max If Greater will need to be identified to generate an accurate order. Choose the applicable beginning date to Do Not Override With Min/Max – If Min/Max are set generate item reorder for item reorders, a manual input for reorder will amounts. override these Min/Max presets. Override With Mix/Max – If Min/Max are set for item reorders, Min/Max presets will auto fill reorder Choose the applicable amounts. ending date to generate item reorder amounts. Override With Min/Max If Greater – If Min/Max are Min/Max on hand set for item reorders, reorder amounts will default to amounts are set to Min/Max presets if the suggested amount is lower items via Item than Min/Max. Details.**7)** After confirming invoice filtering Generate Order criteria is correct, press the "Generate Order" button.
- **8)** Generating the order will take you to the "Order Details" section of the Reorder utility.

The Order Details section is for editing any items or quantities generated on the order. Items can be removed and/or added to a PO. Cost of items can also be edited from this screen.

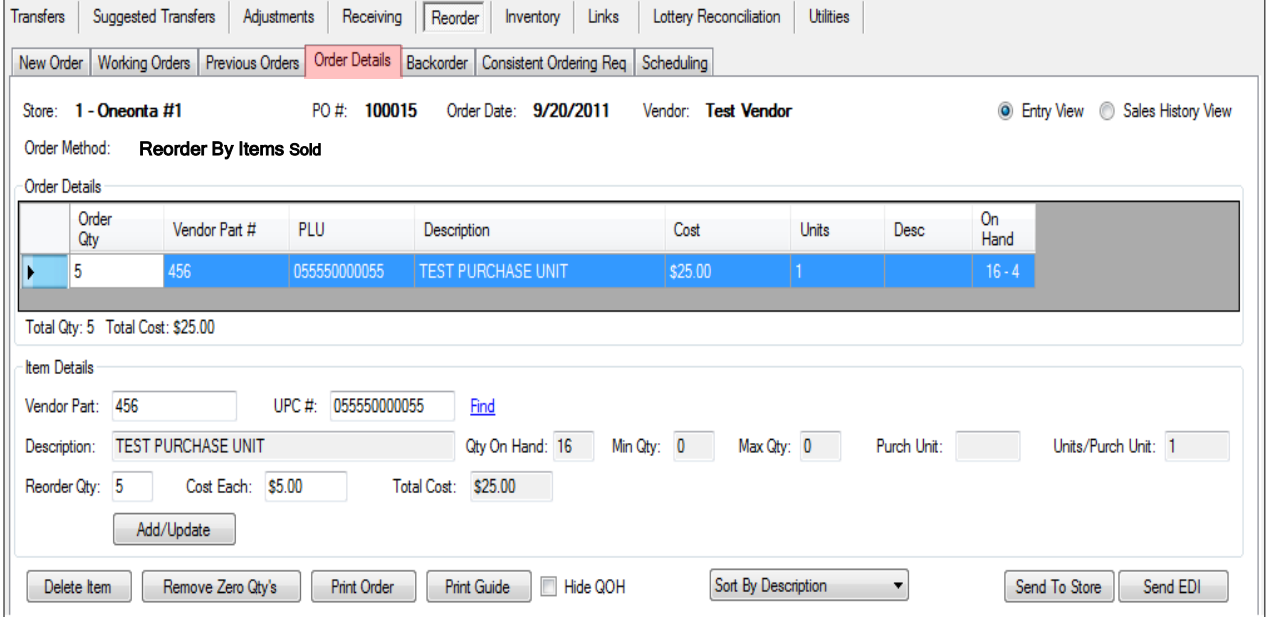

The "Order Details" section is separated into two portions.

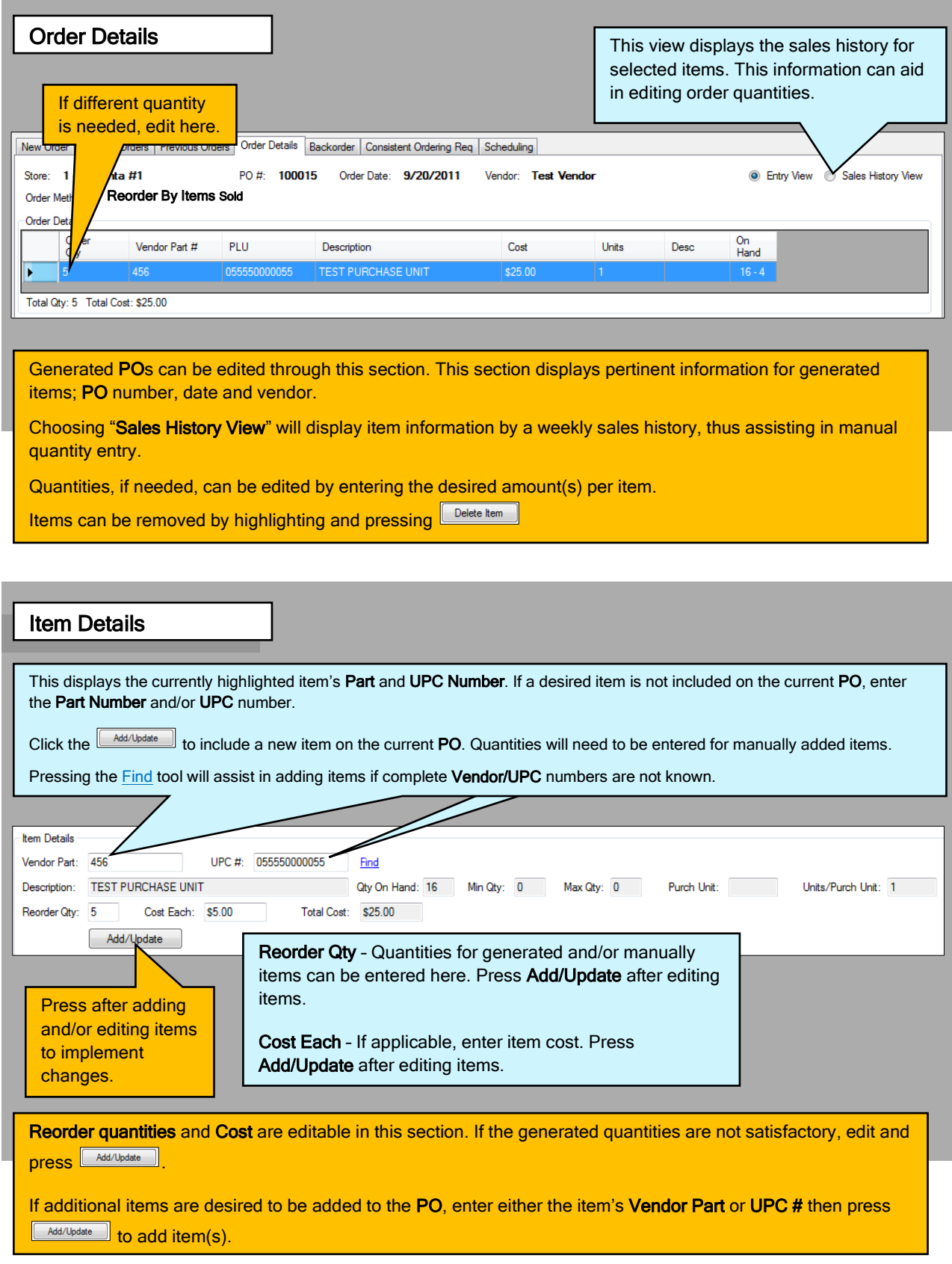

**9)** If there are any items you do not wish to include on the generated PO, highlight from the Order Details list and press **Delete Item** 

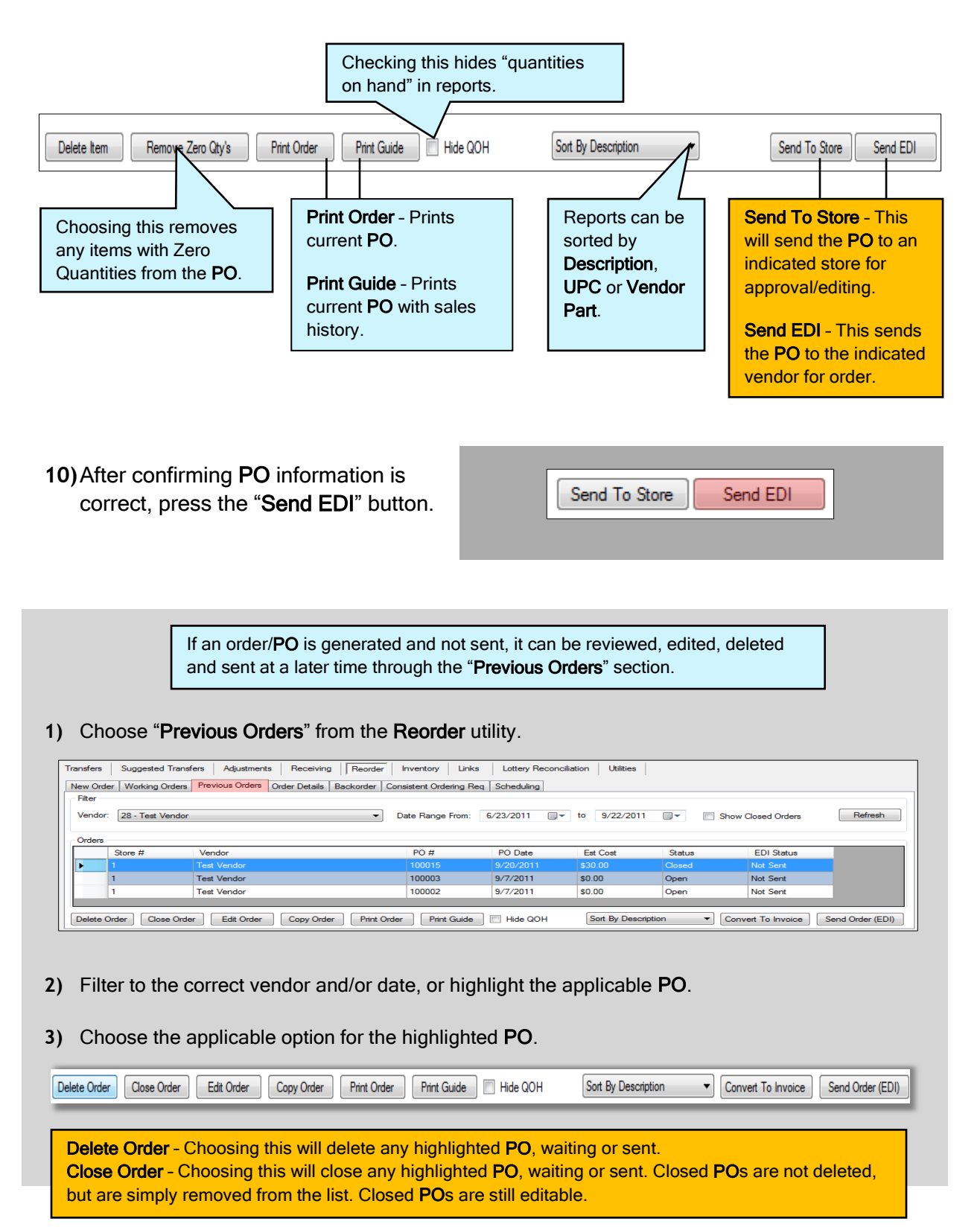

## <span id="page-6-0"></span>**Receiving EDI from a Purchase Order**

After creating **Purchase Orders** sent via **EDI**, these **Purchase Orders** can then in turn be received as **Vendor Invoices** upon order arrival.

When receiving an **EDI Invoice** created from a **Purchase Order**, you will need the **Vendor Invoice Number**. Your applicable vendor will supply this number.

**1)** After logging into the Fastrax Director, choose the "Inventory" module.

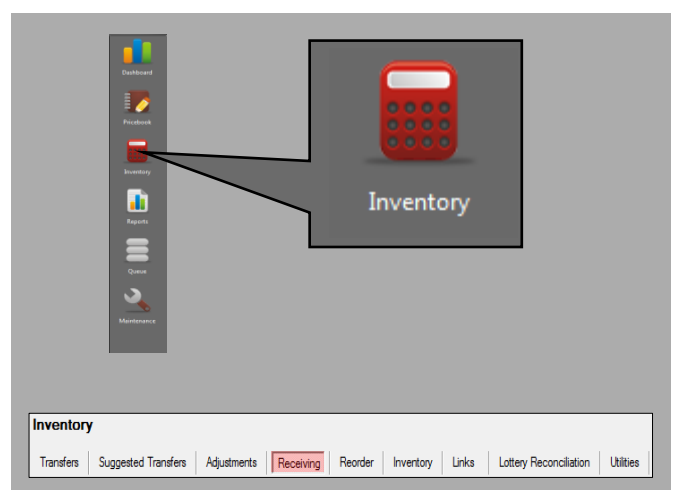

**2)** Choose the "Receiving" utility.

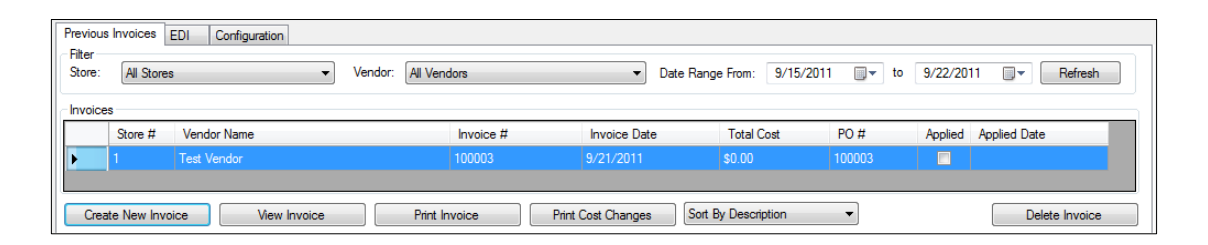

**3)** From this section, press the "Create New Invoice" button.

This will open the "New Invoice" window.

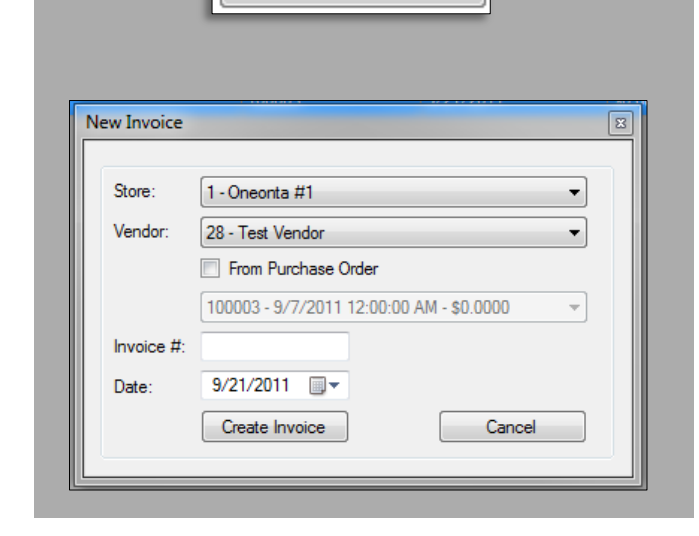

Create New Invoice

**4)** Choose the applicable vendor from the Vendor dropdown.

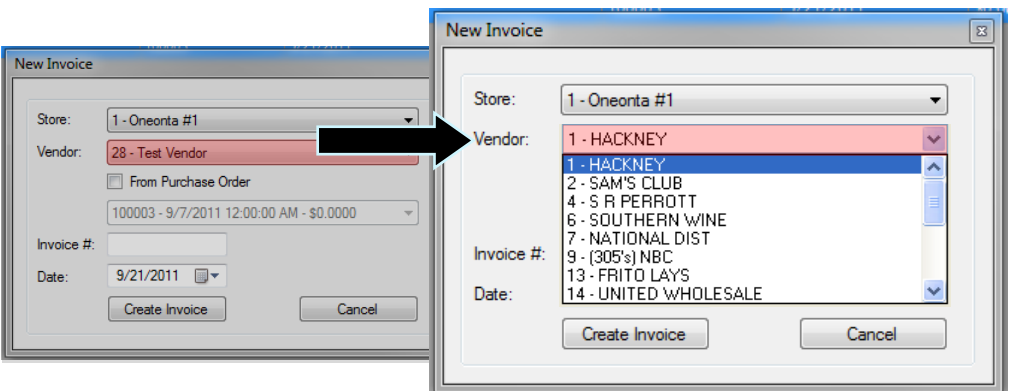

- **5)** Check "From Purchase Order".
- **6)** Select applicable Purchase Order from dropdown.

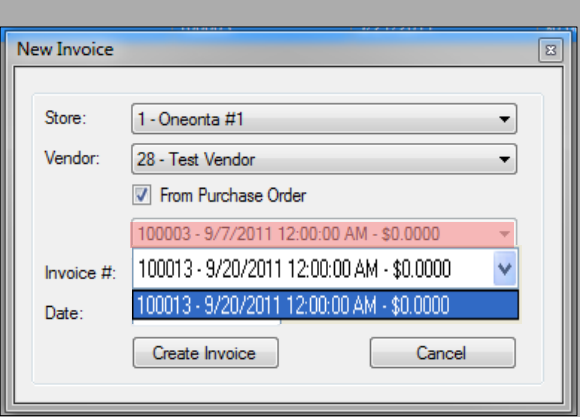

Trom Purchase Order

**7)** Enter the applicable Vendor Invoice Number for the previously generated PO.

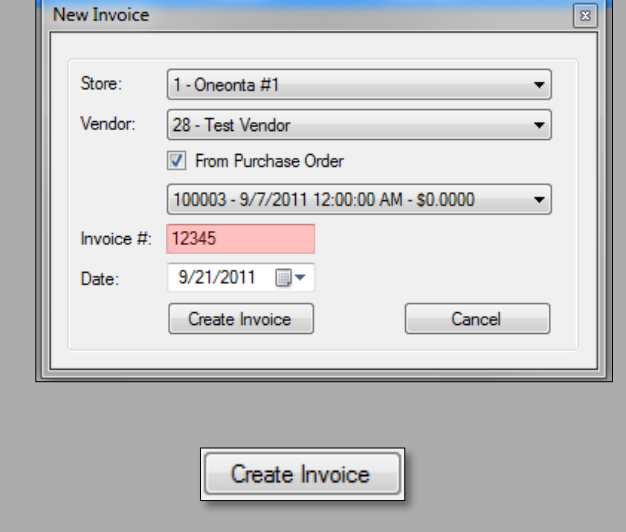

**8)** Press the "Create Invoice" button.

**9)** Verify quantities and costs are correct for the items listed.

If an item requires a change in quantity or cost:

- 1) Highlight the applicable item and edit Part Qty or Cost Each.
- 2) Press the "Add/Update" button to save changes before highlighting another item.

If items not listed on an invoice need to be added and received:

- 1) Enter the Vendor Part or UPC.
- 2) Edit the quantity and cost.
- 3) Press the "Add/Update" button.

/endor Part: 055555000050 uPC: 055555000050 ion: TESTITEM UPC Qty:  $\overline{5}$ Part Oty:  $\overline{5}$ Expected Oty: 0  $\overline{50.50}$  $\frac{1}{22.50}$ Total Cost: UPC **TEST PURC** \$25.00 10 Items / \$27.50 Dollars Print Invoice | Print Cost Cha **Cotale** te Costs: Check All Uncheck A Apply Invoice Check "Update Cost" if Press after editing the new cost of the item quantities, cost received item is intended or adding a new item. to replace the existing cost. Sometimes items are damaged before receiving. If items need to be completely removed from an invoice: 1) Highlight the applicable item and press the "Delete Item" button. This will remove the item and change the invoice "Totals".

## **10)**Press the "Apply Invoice" button to receive the invoice.

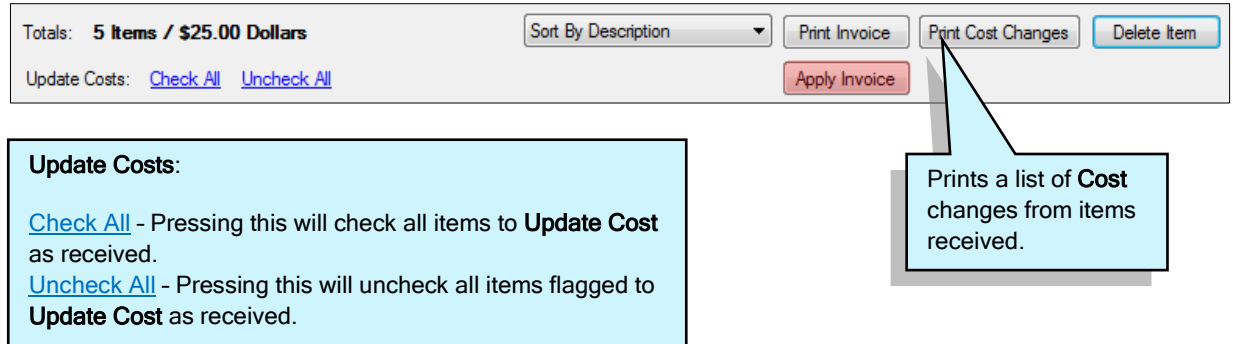